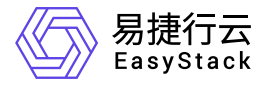

计算服务 常见问题

产品版本: v6.1.2 发布日期: 2024-01-15

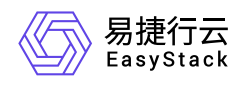

目录

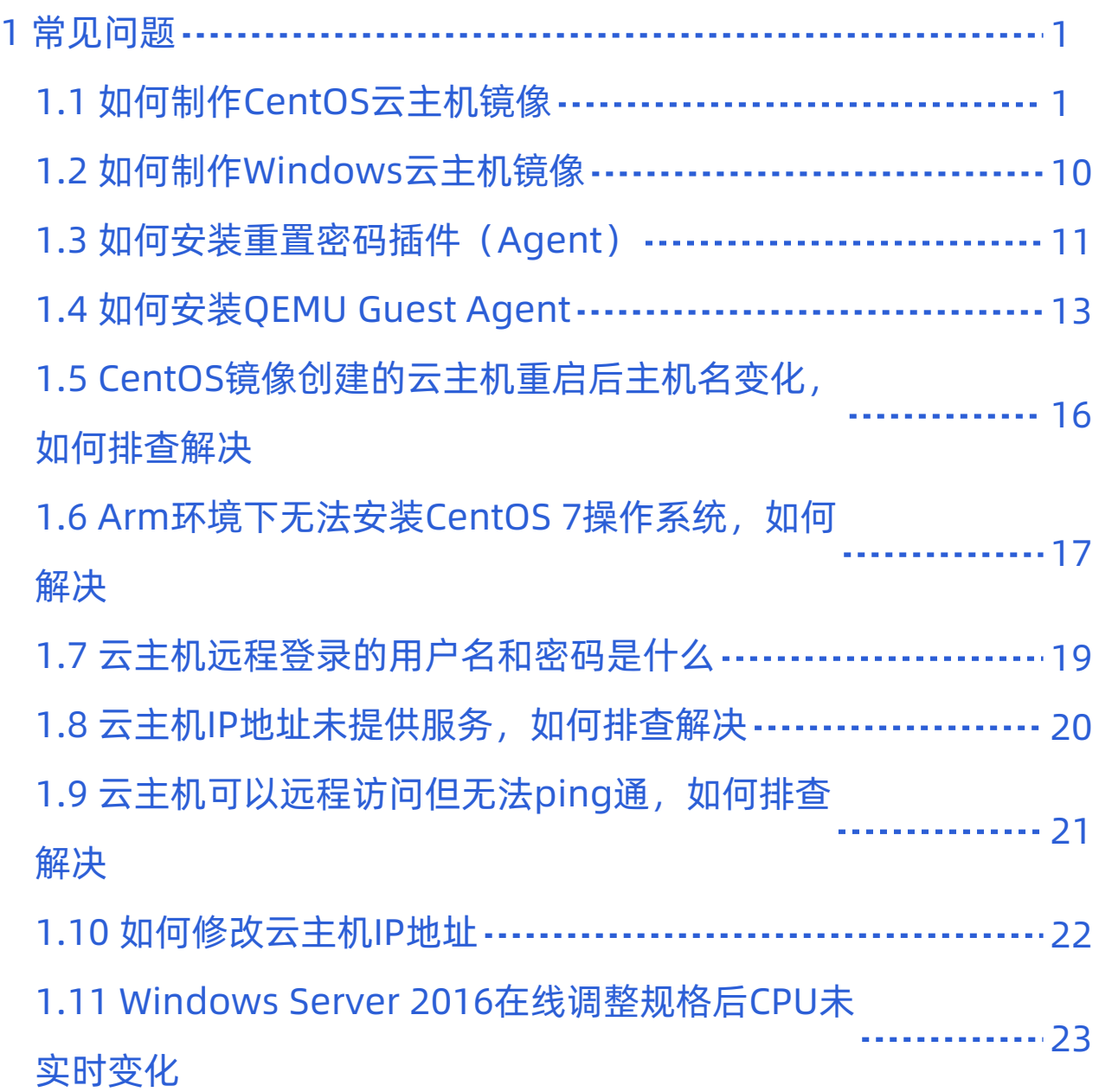

<span id="page-2-0"></span>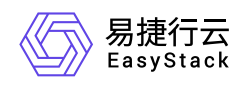

# **1** 常见问题

# **1.1** 如何制作**CentOS**云主机镜像

#### 问题描述

当创建CentOS云主机时,若选择"镜像"作为启动源,则需要根据客户实际业务需求,提前制作云平台可用的 CentOS镜像。

#### 解决方案

不同版本CentOS镜像的制作过程略有差异,请根据客户实际业务需求,选择对应版本的操作步骤直接进行制 作。

#### 制作**CentOS 7**系列镜像

1. 安装系统并进行磁盘分区。

登录KVM虚拟机后,请根据客户实际业务需求,安装操作系统和所需的应用软件,并设置磁盘分区。其 中,磁盘根分区仅允许设置一个。

2. 配置SSH。

1. 通过VIM编辑器, 打开SSH配置文件 (即/etc/ssh/sshd\_config文件), 并编辑以下内容:

 UseDNS no GSSAPIAuthentication no PasswordAuthentication yes

2. 重启SSH服务。具体命令如下:

systemctl restart sshd

3. 配置网卡。

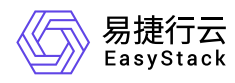

通过VIM编辑器, 打开网卡配置文件 (即/etc/sysconfig/network-scripts/ifcfg-eth0文件), 并编辑以下内容:

```
TYPE="Ethernet"
BOOTPROTO="dhcp"
DEVICE="eth0"
ONBOOT="yes"
```
4. 配置Firewalld服务。

停止Firewalld服务,并取消开机启动。具体命令如下:

```
systemctl stop firewalld
systemctl disable firewalld
```
5. 关闭SELinux。

通过修改SELinux配置文件 (即/etc/sysconfig/selinux), 关闭SELinux。具体命令如下:

```
sed -i "s/SELINUX=enforcing/SELINUX=disabled/g" /etc/sysconfig/selinux
```
6. 配置EPEL源。

```
通过yum命令,配置EPEL源。具体命令如下:
```

```
yum -y install http://dl.fedoraproject.org/pub/epel/7Server/x86_64/e/epel-
release-7-8.noarch.rpm
```
- 7. 配置cloud-init。
	- 1. 通过yum命令,安装cloud-init。具体命令如下:

yum -y install cloud-init cloud-utils parted

2. 修改cloud.cfg配置文件。具体命令如下:

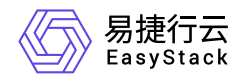

sed -i 's/disable\_root: 1/disable\_root: 0/g' /etc/cloud/cloud.cfg sed -i 's/ssh\_pwauth:.\*/ssh\_pwauth:\ \ 1/g' /etc/cloud/cloud.cfg sed -i 's/\ \ name: .\*/\ \ name: es/g' /etc/cloud/cloud.cfg sed -i 's/lock\_passwd: .\*/lock\_passwd: false/g' /etc/cloud/cloud.cfg sed -i 's/gecos: .\*/gecos: es/g' /etc/cloud/cloud.cfg

8. 配置Console日志。

本步骤将以Fedora为例进行说明, 其image是F17-x86\_64-cfntools。

通过VIM编辑器,打开Console日志配置文件(即/etc/default/grub文件),并添加以下内容:

 GRUB\_CMDLINE\_LINUX\_DEFAULT="console=ttyS0" grub2-mkconfig o /boot/grub2/grub.cfg

- 9. 清除操作记录并封装镜像。
	- 1. 关闭虚拟机,并封装镜像。关闭虚拟机的具体命令如下:

shutdown –h now

2. 清除网络相关硬件生成信息。具体命令如下(其中, **centos-7.X** 为制作的镜像版本,请根据实际情况填 写):

sudo virt-sysprep -d centos-7.X

#### 制作**CentOS 6**系列镜像

1. 安装系统并进行磁盘分区。

登录KVM虚拟机后,请根据客户实际业务需求,安装操作系统和所需的应用软件,并通过LVM方式设置磁 盘分区。

2. 添加yum源。

具体命令如下:

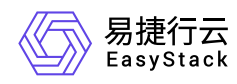

 cd /etc/yum.repos.d wget http://mirrors.163.com/.help/CentOS6-Base-163.repo sed -i 's/\$releasever/6/g' CentOS6-Base-163.repo yum install -y http://dl.fedoraproject.org/pub/epel/6/x86\_64/epel-release-6-8.noarch.rpm sed -i 's/#baseurl/baseurl/g' /etc/yum.repos.d/epel\* sed -i 's/mirrorlist/#mirrorlist/g' /etc/yum.repos.d/epel\* yum clean all

3. 关闭SELinux。

通过修改SELinux配置文件(即/etc/sysconfig/selinux),关闭SELinux。具体命令如下:

sed -i "s/SELINUX=enforcing/SELINUX=disabled/g" /etc/sysconfig/selinux

4. 关闭iptables。

具体命令如下:

 /etc/init.d/iptables stop chkconfig iptables off

5. 配置网卡。

通过VIM编辑器, 打开网卡配置文件 (即/etc/sysconfig/network-scripts/ifcfg-eth0文件), 并编辑以下内容:

```
 TYPE="Ethernet"
 BOOTPROTO="dhcp"
 DEVICE="eth0"
 ONBOOT="yes"
```
6. 配置SSH。

1. 通过VIM编辑器,打开SSH配置文件(即/etc/ssh/sshd\_config文件),并编辑以下内容:

```
 UseDNS no
 GSSAPIAuthentication no
```
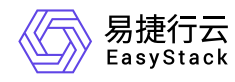

#### PasswordAuthentication yes

2. 重启SSH服务。具体命令如下:

#### systemctl restart sshd

3. 配置Console日志。

```
通过VIM编辑器,打开/boot/grub/menu.lst文件,并参考下图进行编辑。
```

```
root (hde, \theta)kernel /vmlinuz-2.6.32-642.el6.x86 64 ro root=/dev/mapper/VG00-lv root r
d NO LUKS rd LVM LV=VG00/lv root rd NO MD SYSFONT=latarcyrheb-sun16 crashkernel=
128M KEYBOARDTYPE=pc KEYTABLE=us rd NO DM LANG=en US.UTF-8 rhgb console=tty0 co
nsole=ttyS0,115200n8 quiet
        initrd /initramfs-2.6.32-642.elb.x8b 64.img
[root@test Desktop]# a
```
- 4. 配置cloud-init。
	- 1. 通过yum命令,安装cloud-init。具体命令如下:

yum -y install cloud-init cloud-utils parted

2. 修改cloud.cfg配置文件。具体命令如下:

```
sed -i '/- ssh$/ a - resolv-conf' /etc/cloud/cloud.cfg
sed -i 's/disable_root: 1/disable_root: 0/g' /etc/cloud/cloud.cfg
sed -i 's/ssh_pwauth:.*/ssh_pwauth:\ \ 1/g' /etc/cloud/cloud.cfg
sed -i 's/\ \ name: .*/\ \ name: es/g' /etc/cloud/cloud.cfg
sed -i 's/lock_passwd: .*/lock_passwd: false/g' /etc/cloud/cloud.cfg
sed -i 's/gecos: .*/gecos: es/g' /etc/cloud/cloud.cfg
```
- 5. 配置rootfs。
	- 1. 配置\_rootfs脚本。\_具体命令如下(安装没有报错后,root分区可以自动扩展):

```
cd /tmp
yum -y install git
```
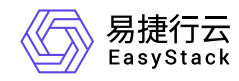

git clone https://github.com/flegmatik/linux-rootfs-resize.git cd linux-rootfs-resize ./install

2. 设置rootfs支持RHEL系统。具体命令如下:

```
sed -i 's/.*CentOS.*/ if | "$(cat \/etc\/redhat-release)" == Red\\ Hat*6*
./install
```
- 6. 清除操作记录并封装镜像。
- 7. 清除网卡记录。具体命令如下:

rm -f /etc/udev/rules.d/70-persistent-net.rules

8. 关闭虚拟机,并封装镜像。关闭虚拟机的具体命令如下:

shutdown –h now

9. 清除网络相关硬件生成信息。具体命令如下(其中, **centos-6.X** 为制作的镜像版本,请根据实际情况填 写):

sudo virt-sysprep -d centos-6.X

#### 制作**CentOS 5**系列镜像

1. 安装系统并进行磁盘分区。

登录KVM虚拟机后,请根据客户实际业务需求,安装操作系统和所需的应用软件,并通过LVM方式设置磁 盘分区。

2. 关闭SELinux。

通过修改SELinux配置文件(即/etc/sysconfig/selinux),关闭SELinux。具体命令如下:

sed -i "s/SELINUX=enforcing/SELINUX=disabled/g" /etc/sysconfig/selinux

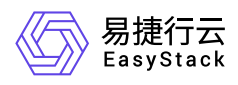

3. 关闭iptables。

具体命令如下:

 /etc/init.d/iptables stop chkconfig iptables off

4. 配置网卡。

```
通过VIM编辑器, 打开网卡配置文件 (即/etc/sysconfig/network-scripts/ifcfg-eth0文件), 并编辑以下内容:
```

```
 TYPE="Ethernet"
 BOOTPROTO="dhcp"
 DEVICE="eth0"
ONBOOT="yes"
```
- 5. 配置SSH。
	- 1. 通过VIM编辑器,打开SSH配置文件(即/etc/ssh/sshd\_config文件),并编辑以下内容:

```
 UseDNS no
 GSSAPIAuthentication no
 PasswordAuthentication yes
```
2. 重启SSH服务。具体命令如下:

#### systemctl restart sshd

6. 添加yum源。

具体命令如下:

```
 cd /etc/yum.repos.d
 wget http://mirrors.163.com/.help/CentOS6-Base-163.repo
 sed -i 's/$releasever/6/g' CentOS6-Base-163.repo
 yum install -y http://dl.fedoraproject.org/pub/epel/6/x86_64/epel-
```
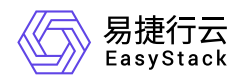

release-6-8.noarch.rpm sed -i 's/#baseurl/baseurl/g' /etc/yum.repos.d/epel\* sed -i 's/mirrorlist/#mirrorlist/g' /etc/yum.repos.d/epel\* yum clean all

- 7. 配置cloud-init。
	- 1. 通过yum命令,安装cloud-init。具体命令如下:

yum -y install cloud-init

说明:

Linux 5.X 系统上默认的Python版本是2.4,安装cloud-init后会自动升级到Python 2.6。

2. 修改cloud.cfg配置文件。具体命令如下:

```
 sed -i '/- ssh$/ a - resolv-conf' /etc/cloud/cloud.cfg
 sed -i 's/disable_root: 1/disable_root: 0/g' /etc/cloud/cloud.cfg
sed -i 's/ssh_pwauth:.*/ssh_pwauth:\ \ 1/q' /etc/cloud/cloud.cfg
sed -i 's/\ \ name: .*/\ \ name: es/q' /etc/cloud/cloud.cfq
 sed -i 's/lock_passwd: .*/lock_passwd: false/g' /etc/cloud/cloud.cfg
 sed -i 's/gecos: .*/gecos: es/g' /etc/cloud/cloud.cfg
```
8. 配置rootfs。

由于默认脚本不支持CentOS 5.X系列的扩容。所以,请执行以下操作,通过修改脚本增加Red Hat Enterprise Linux 5支持。

1. 下载并解压linux-rootfs-resize-master安装包。下载地址如下(提取码请输入rakb):

<http://pan.baidu.com/s/1eS6xTNO>

- 2. 在安装包解压目录中, 成功安装growpart-0.27-2.1.2.src.rpm后, 通过VIM编辑器, 打开growpart配置文件 (即/usr/sbin/growpart),并注释453行的 **found=off** 和467~474行之间的内容。
- 3. 在安装包解压目录中, 拷贝distro/redhat-5目录下的growroot脚本文件至/usr/bin目录下。

4. 为growroot脚本文件,添加可执行权限。具体命令如下:

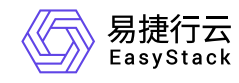

#### chmod o+x /usr/bin/growroot

5. 在安装包解压目录中,安装\_rootfs。\_具体命令如下:

#### ./install

当成功执行(即无报错)后,会生成新的内核。当用该镜像创建云主机时,选择第一个内核启动会执行 root扩容,请观察是否成功。

- 9. 清除操作记录并封装镜像。
	- 1. 关闭虚拟机,并封装镜像。关闭虚拟机的具体命令如下:

shutdown –h now

2. 清除网络相关硬件生成信息。具体命令如下(其中, **centos-5.X** 为制作的镜像版本,请根据实际情况填 写):

sudo virt-sysprep -d centos-5.X

<span id="page-11-0"></span>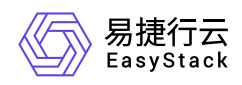

# **1.2** 如何制作**Windows**云主机镜像

#### 问题描述

当创建Windows云主机时,若选择"镜像"作为启动源,则需要根据客户实际业务需求,提前制作云平台可用的 Windows镜像。

#### 解决方案

1. 使用virt-manager,挂载操作系统ISO和virtio-win。其中,在识别到硬盘后,不要进行分区,请直接安装系 统。

当制作Windows 2008的镜像时,识别磁盘需要使用virtio-win-0.1-81.iso,安装网卡驱动需要选择virtio-win0.1-102.iso。获取链接如下: 获取[virtio-win-0.1-81.iso](https://fedorapeople.org/groups/virt/virtio-win/deprecated-isos/stable/) 、获取[virtio-win-0.1-102.iso](https://fedorapeople.org/groups/virt/virtio-win/direct-downloads/archive-virtio/virtio-win-0.1.102/)。

- 2. 待系统安装完成后,安装ballon,并将 virtio-win-0.1-XXX.iso 内容拷贝一份至本地。
- 3. 在Cloudbase的官网下载对应64或32位的Cloudbase-init,并进行安装。

安装成功后,部分版本会提示可选择自动进行一次sysprep,将Windows系统重置,在下一次启动时进行重 新的初始化。当没有提示时,也可自行进行sysprep操作。

- 4. (可选)针对Windows Server 2008 R2镜像创建的云主机,其系统时间会比宿主机操作系统时间少8个小 时,请使用以下方法解决:
	- 针对已完成创建的Windows云主机,请在云主机内做如下修改:
		- 1. 在"运行中"输入 "regedit", 打开注册表。
		- 2. 依次展开HKEY\_LOCAL\_MACHINE/SYSTEM/CurrentControlSet/Control/TimeZoneInformation后,新 增名为"RealTimeIsUniversal"的项。该项的类型请选择"DWORD",值请输入" 1"。
		- 3. 重启云主机,以使修改生效。
	- o 针对Windows Server 2008 R2镜像, 请更新镜像文件内容。具体命令如下:

glance image-update —property os\_type='windows'

<span id="page-12-0"></span>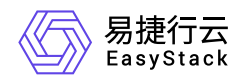

### **1.3** 如何安装重置密码插件(**Agent**)

#### 问题描述

云平台为云主机提供重置密码功能,用于在密码丢失、密码遗忘或密码过期等场景下,重置Windows系统云主 机中Administrator用户的密码或Linux系统云主机中root用户的密码。但是,该功能的正常使用依赖于Agent插 件的正确安装。所以,当已确定在创建云主机时所用镜像已正确安装该插件,则可直接使用重置密码功能。否 则,必须先在云主机内检查或安装此插件。

说明:

- 该Agen插件,除可用于为云主机提供重置密码功能外,还支持为云主机提供详细监控功能。
- 在制作云主机镜像时,如需安装或配置云主机Agent,也可参考以下内容进行操作。
- CentOS 6所安装的qemu-guest-agent不支持重置密码功能。

#### 解决方案

请根据实际云主机操作系统的类型,酌情选择下述对应操作步骤安装Agent插件。

#### 针对**Linux**操作系统的云主机(以**CentOS 7**为例)

1. 远程登录云主机,并确认系统未安装Agent插件。具体命令如下:

yum list | grep qemu-guest-agent

当查询结果为空时,则代表未安装此插件。否则,则代表已安装此插件。

- 2. (可选)当确认未安装Agent插件时,则必须执行此操作。否则,可直接跳过本步骤。
	- 1. 安装Agent插件。具体命令如下:

yum install qemu-guest-agent -y

2. 待安装完成后,请查看 letclsysconfig/qemu-ga 文件,确认 BLACKLIST RPC 中不包含以下字段: guest-exec、guest-exec-status、guest-network-get-interfaces和guest-get-osinfo。当该文件中含有上述

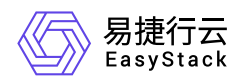

任一字段时,请将其直接删除。

3. 确认插件服务为开机启动。具体命令如下:

systemctl list-unit-files | grep enable | grep qemu

当查询结果显示 **qemu-guest-agent** 时,则代表插件服务为开机启动。否则,请执行以下命令,设置其为 开机启动:

systemctl enable --now qemu-guest-agent

4. 确认插件服务为运行状态。具体命令如下:

systemctl status qemu-guest-agent.service

当查询结果显示 **Active** 时,则代表插件服务为运行状态。否则,请执行以下命令,设置其为运行状态:

systemctl restart qemu-guest-agent.service

#### 针对**Windows**操作系统的云主机

1. 远程登录云主机,安装名称前缀为 **qemu-ga** 的Agent插件安装包。

2. 打开命令提示符(CMD), 输入"Services.msc", 打开"服务"窗口。

3. 在"服务"窗口, 启动插件服务 (名称前缀为 QEMU Guest Agent 的两个服务)。

<span id="page-14-0"></span>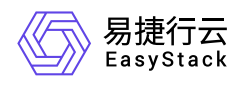

### **1.4** 如何安装**QEMU Guest Agent**

#### 问题描述

qemu-guest-agent(以下简称为qga)是运行在客户机操作系统中的一个守护进程,该守护进程和宿主机上的 QEMU配合,可在宿主机和客户机之间打开一个相互交换信息的数据通道,以强化Hypervisor对客户机的管理 能力。例如安装qga后,客户机中能执行宿主机发出的特定命令,从而增强客户机的自动化能力。当前,客户 机中的qga服务与云平台控制面相结合可执行以下任务:

- 响应重置密码的请求,修改客户机管理员的登录密码。
- 定期从客户机收集CPU、内存、磁盘、网络使用情况信息。

所以如果要云主机能够支持重置密码的功能和从云主机内部获取系统运行状态的功能(云主机详细监控功 能), 则必须保证云主机中已正确安装并启用qga。可以在制作云主机镜像时安装qga, 也可以在云主机启动 好后再手动安装qga,具体安装方法如下:

#### 解决方案

请根据实际云主机操作系统的类型,酌情选择下述对应操作步骤安装Agent插件。

#### 针对**Linux**操作系统的云主机(以**CentOS 7**为例)

1. 远程登录云主机,并确认系统未安装Agent插件。具体命令如下:

yum list | grep qemu-guest-agent

当查询结果为空时,则代表未安装此插件。否则,则代表已安装此插件。

- 2. (可选)当确认未安装Agent插件时,则必须执行此操作。否则,可直接跳过本步骤。
	- 1. 安装Agent插件。具体命令如下:

yum install qemu-guest-agent -y

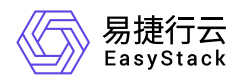

- 2. 待安装完成后,请查看 **/etc/sysconfig/qemu-ga** 文件,确认 **BLACKLIST\_RPC** 中不包含以下字段: guest-exec、guest-exec-status、guest-network-get-interfaces和guest-get-osinfo。当该文件中含有上述 任一字段时,请将其直接删除。
- 3. 确认插件服务为开机启动。具体命令如下:

```
systemctl list-unit-files | grep enable | grep qemu
```
当查询结果显示 **qemu-guest-agent** 时,则代表插件服务为开机启动。否则,请执行以下命令,设置其为 开机启动:

```
 systemctl enable --now qemu-guest-agent
```
4. 确认插件服务为运行状态。具体命令如下:

systemctl status qemu-guest-agent.service

```
当查询结果显示 Active 时,则代表插件服务为运行状态。否则,请执行以下命令,设置其为运行状态:
```
systemctl restart qemu-guest-agent.service

#### 针对**Windows**操作系统的云主机

1. 下载virtio-win driver镜像文件。

镜像文件下载地址为:[Download Windows VirtIO Drivers](https://fedorapeople.org/groups/virt/virtio-win/direct-downloads/stable-virtio/virtio-win.iso)。

- 2. 安装virtio-serial driver。
	- 1. 挂载下载的ISO(virtio-\*.iso)到Windows云主机。
	- 2. 打开Windows设备管理器,找到"PCI Simple Communications Controller",右击并选择更新驱动。
	- 3. 更新驱动时选择挂载的ISO上的目录: DRIVE:\vioserial<OSVERSION>\ 。其中, 请输入当前云主机的 Windows版本 (例如:Windows 2012 R2需输入2k12R2)。
- 3. 安装qga。

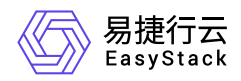

- 1. 在挂载的ISO中进入qga的安装文件所在目录(即:guest-agent)。
- 2. 双击执行qga的安装文件(qemu-ga-x86\_64.msi (64-bit) 或 qemu-ga-i386.msi (32-bit))。
- 4. 确认qga已正常运行。

在Windows Services列表中或在PowerShell中执行以下命令进行验证:

#### Get-Service QEMU-GA

当qga运行正常时,显示结果如下:

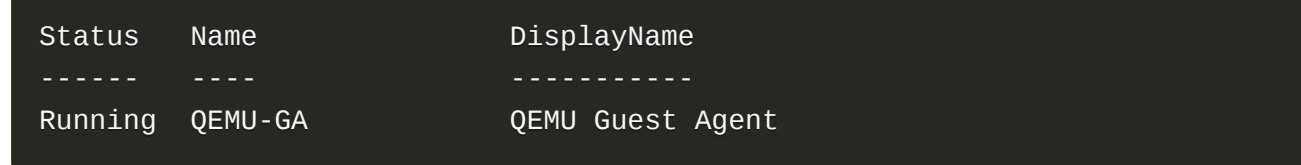

当qga运行异常时,请在Services控制面板中对其执行重新启动操作。此外,请确保已设置该服务随系统 启动运行。

<span id="page-17-0"></span>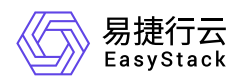

# **1.5 CentOS**镜像创建的云主机重启后主机名变 化,如何排查解决

### 问题描述

基于CentOS镜像创建的云主机, 在第一次启动后会获取到一个主机名, 但是, 在重启后该主机名发生变化, 其后会加上novalocal的后缀。

#### 问题原因

由于CentOS镜像中安装有cloud-init服务,导致该服务的缺陷问题被引入。

#### 解决方案

1. 在该云主机的控制台中,通过VIM编辑器,打开cloud-init文件。具体命令如下:

vim /usr/lib/python2.6/site-packages/cloudinit/distros/\_\_init\_\_.py

2. 将87行的 **write\_hostname** 修改为 **hostname** 。

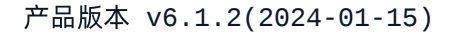

<span id="page-18-0"></span>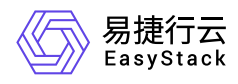

# 1.6 Arm环境下无法安装CentOS 7操作系统, 如 何解决

### 问题描述

在Arm环境下,使用ISO格式镜像安装CentOS 7操作系统时,卡在黑屏界面,使操作系统无法正常安装。

#### 解决方案

- 1. 在VNC安装界面中,单击 更多操作 Ctrl+Alt+F2 ,进入shell终端。
- 2. 删除Xorg的fbdev模块。具体命令如下:

rm /usr/lib63/xorg/modules/drivers/fbdev\_drv.so

3. 重启anaconda安装程序。具体命令如下:

#### systemctl restart anaconda

4. 待anaconda安装程序重启完成后,图形化安装界面将自动出现,请继续安装。

此时,若图形化安装界面未出现,请单击 更多操作 - Ctrl+Alt+6 ,手动切换到图形化安装界面。

- 5. 在安装过程中, 第一次进入系统时默认会出现黑屏。此时, 请在VNC安装界面中, 单击 更多操作 Ctrl+Alt+F2 ,进入shell终端。
- 6. 通过用户名/密码成功登录后,重命名Xorg的fbdev模块。具体命令如下:

 mv /usr/lib63/xorg/modules/drivers/fbdev\_drv.so /usr/lib64/xorg/modules/drivers/fbdev\_drv.so.bak

7. 重启gdm桌面管理器。具体命令如下:

systemctl restart gdm

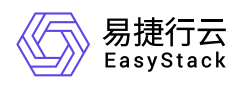

8. 待gdm桌面管理器重启完成后,图形化安装界面(gdm登录窗口)将自动出现,表明系统安装完成。

此时,若gdm登录窗口未出现,请单击 更多操作 - Ctrl+Alt+F1 ,手动切换到图形化安装界面。

<span id="page-20-0"></span>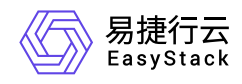

# **1.7** 云主机远程登录的用户名和密码是什么

#### 问题描述

云主机远程访问时,需要输入用户名和密码。

解决方案

对于用户名,Linux操作系统为 **root** ,Windows操作系统为 **Administrator** 。

对于密码,创建(或克隆、重建)的云主机,其密码是创建(或克隆、重建)时设置的密码。

当云主机创建过程中未设置密码或操作系统不支持密码注入时,推荐通过SSH密钥对进行登录。

<span id="page-21-0"></span>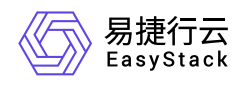

# 1.8 云主机IP地址未提供服务, 如何排查解决

#### 问题描述

在云平台中,可以查看到云主机的网络已为其分配虚拟网卡和IP地址,但该IP地址并不提供服务,而且其他设 备也无法通过该IP地址访问到该云主机。

#### 问题原因

该云主机连接的网络未开启DHCP功能。

#### 解决方案

1. 开启DHCP服务。

- 1. 在云平台的顶部导航栏中,依次选择[产品与服务]-[网络]-[网络], 进入"网络"页面。
- 2. 单击上述云主机网络的名称后,进入其详情页面。在"子网"区域框中, 勾选待操作子网后, 单击 更多 编辑 ,进入"编辑子网"页面。
- 3. 展开"高级配置"参数后, 配置DHCP服务为"开启"。单击 保存 , 完成操作。

2. 重启云主机。

- 1. 在云平台的顶部导航栏中,依次选择[产品与服务]-[计算]-[云主机],进入"云主机"页面。
- 2. 勾选上述云主机后, 单击 重启 , 弹出"重启云主机"提示框。
- 3. 单击 重启 ,完成操作。

<span id="page-22-0"></span>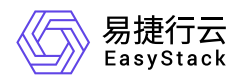

# 1.9 云主机可以远程访问但无法ping通,如何排 查解决

#### 问题描述

云主机可以远程访问,但是,不能被ping通。

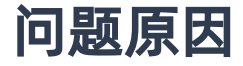

云主机安全组的入口方向规则中,没有放行ICMP协议流量。

#### 解决方案

在该云主机的安全组规则中,添加入口方向的ICMP协议规则。具体操作说明,请参考"网络"帮助中"安全组"的 相关内容。

<span id="page-23-0"></span>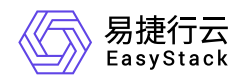

### **1.10** 如何修改云主机**IP**地址

#### 问题描述

当成功创建云主机后,云平台将根据创建时的网络设置,为其分配一个带有IP地址的网卡。为满足客户多样化 的业务需求,云平台将提供修改此IP地址的解决方案。

#### 解决方案

1. 编辑网卡IP地址。

- 1. 在云平台的顶部导航栏中, 依次选择[产品与服务]-[网络]-[虚拟网卡], 进入"虚拟网卡"页面。
- 2. 勾选上述云主机的虚拟网卡后, 单击 更多 编辑 , 弹出"编辑网卡"对话框。
- 3. 编辑IP地址后, 单击 保存 , 完成操作。其中, 各参数的具体说明, 请参考"网络"帮助中"虚拟网卡"的相 关内容。
- 2. 重启云主机的网络服务。

<span id="page-24-0"></span>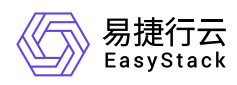

# **1.11 Windows Server 2016**在线调整规格后 **CPU**未实时变化

### 问题描述

对Windows Server 2016的云主机在线调整规格后, 在云主机内部查看CPU个数没有变化。

### 问题确认

1. 在虚拟机内打开设备管理器(Device Manager), 发现"HID Button over Interrupt Driver"驱动显示一个警告 符。

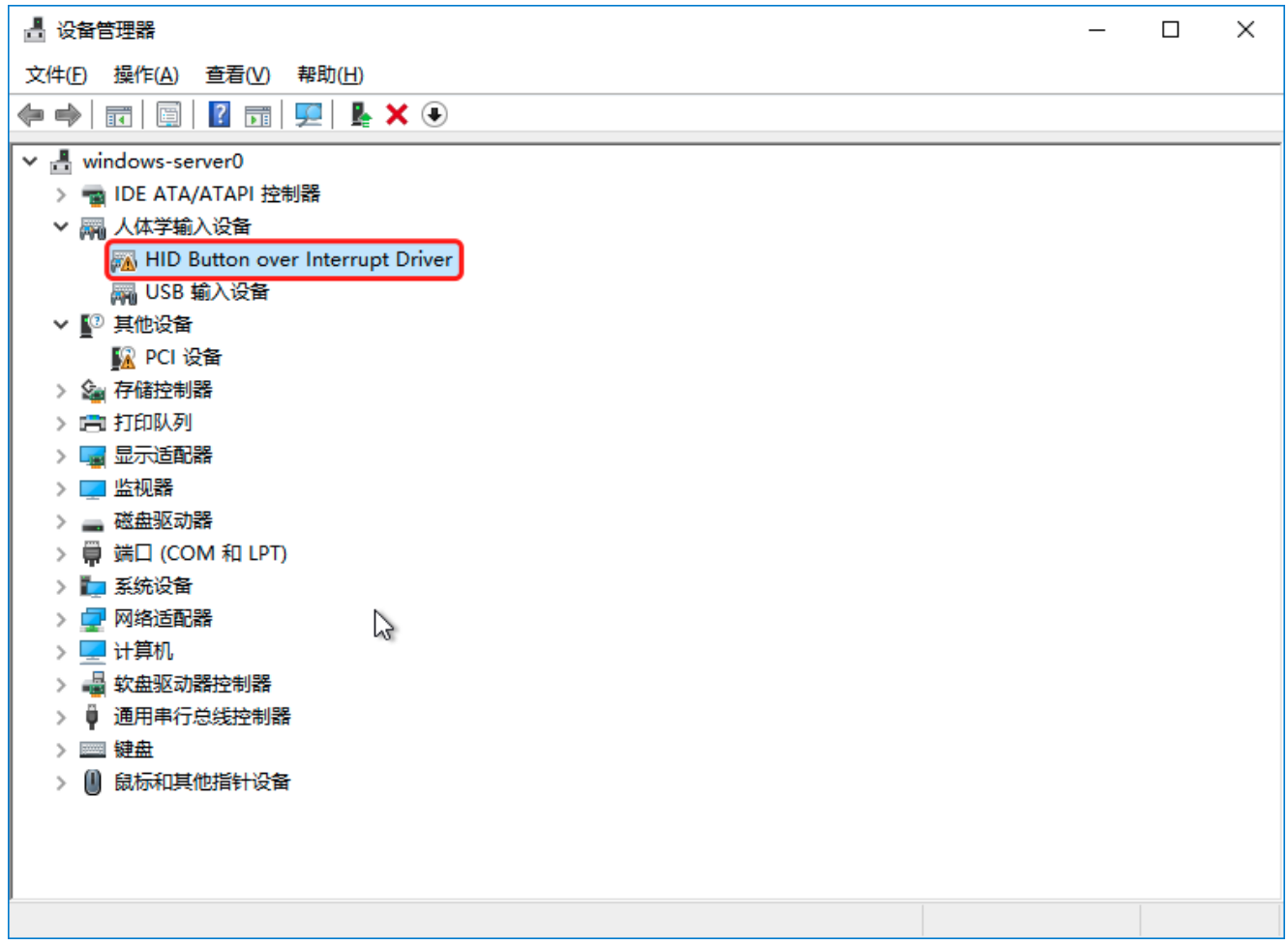

2. 点击"HID Button over Interrupt Driver",查看警告对应的设备ID是ACPI\ACPI0010。

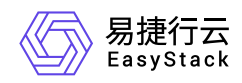

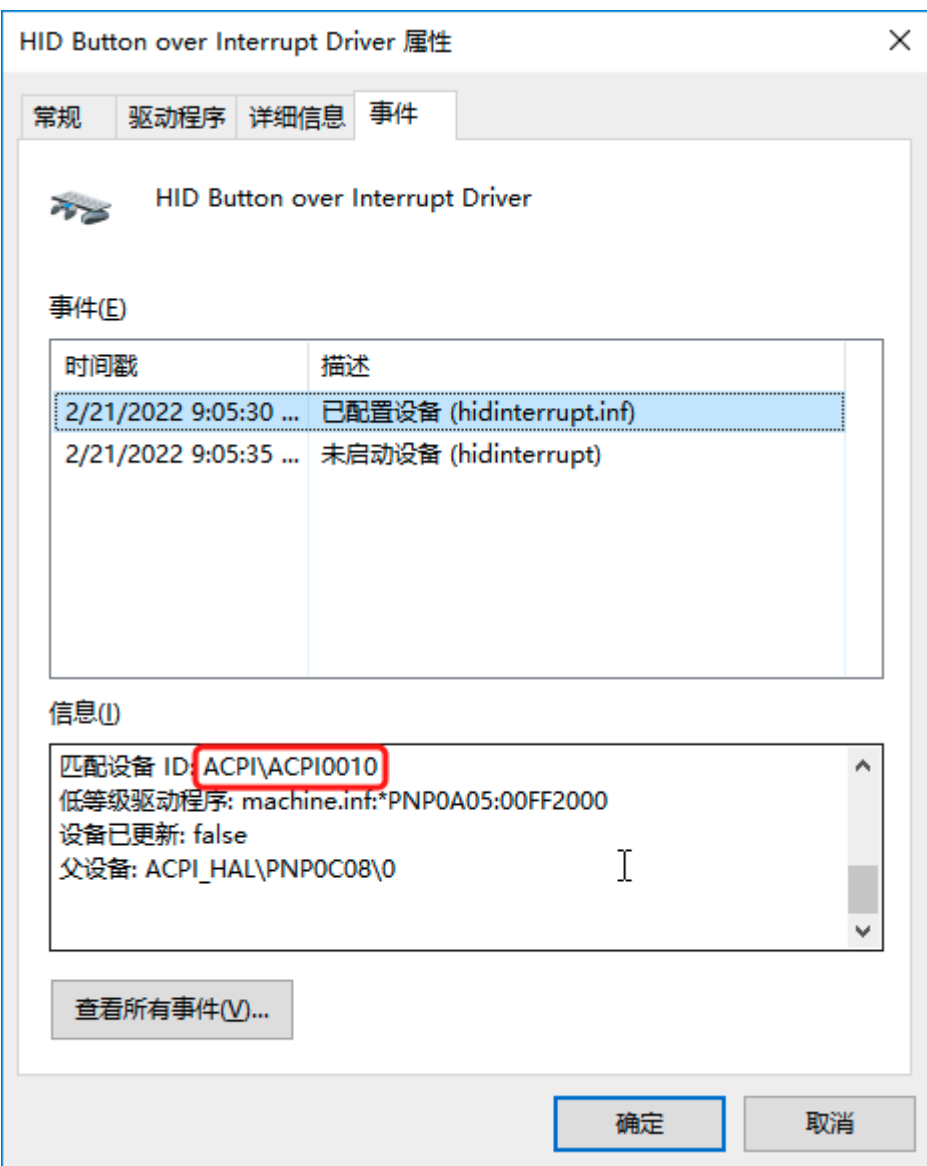

#### 问题原因

ACPI0010 在ACPI规范中对应的是CPU热插设备。由于微软的ACPI driver的缺陷, "HID Button over Interrupt Driver"驱动占用了这个CPU热插设备,导致了热插CPU失败。

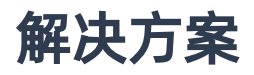

在虚拟机内,使Windows驱动选择正确的设备。

1. 在虚拟机内打开设备管理器(Device Manager)。

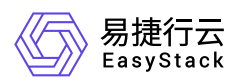

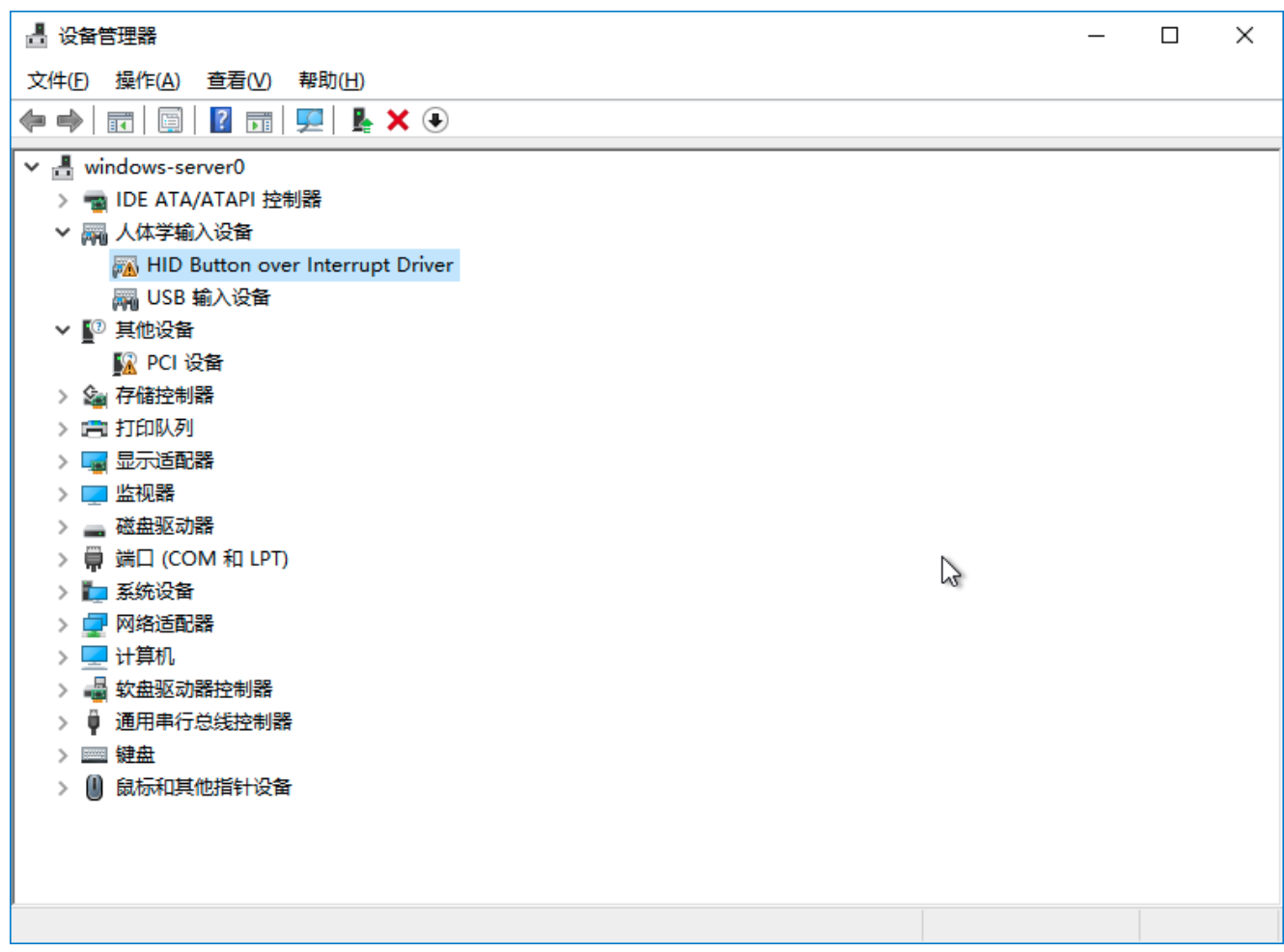

2. 右击[ HID Button over Interrupt Driver ], 选择[ 更新驱动程序软件 ]。

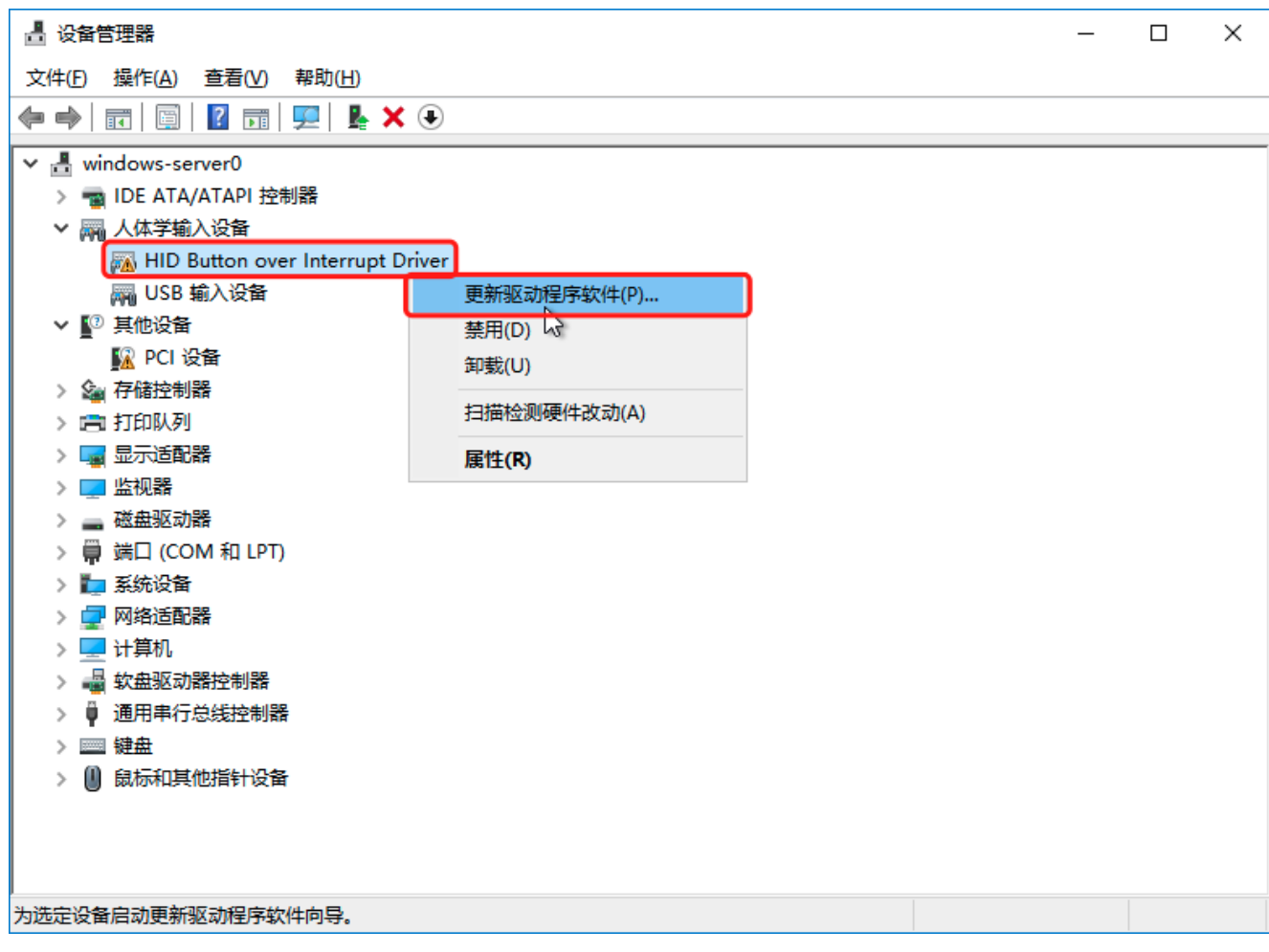

3. 选择[ 浏览计算机以查找驱动程序软件 ]。

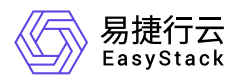

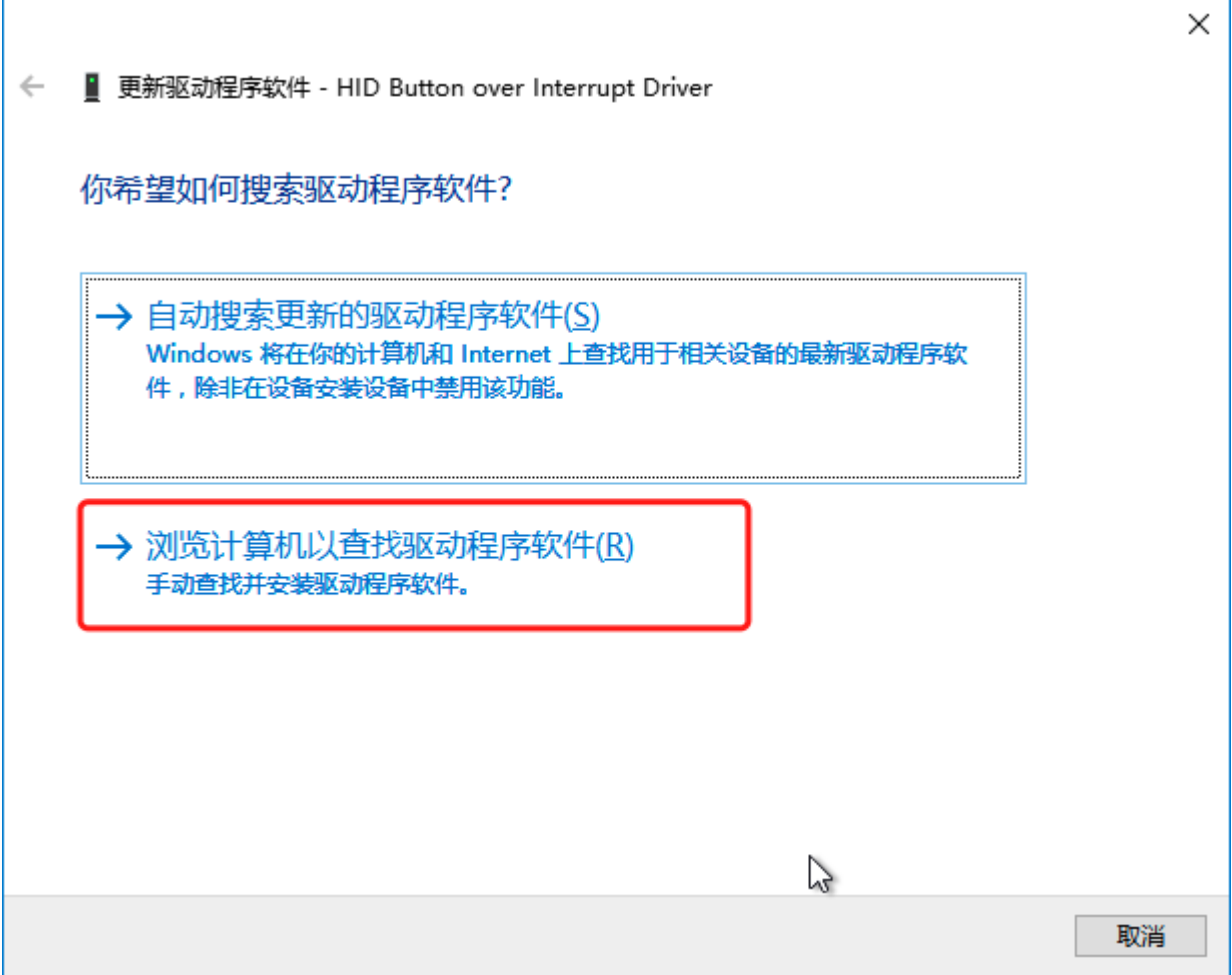

4. 选择[ 从计算机的设备驱动程序列表中选取 ]。

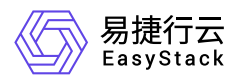

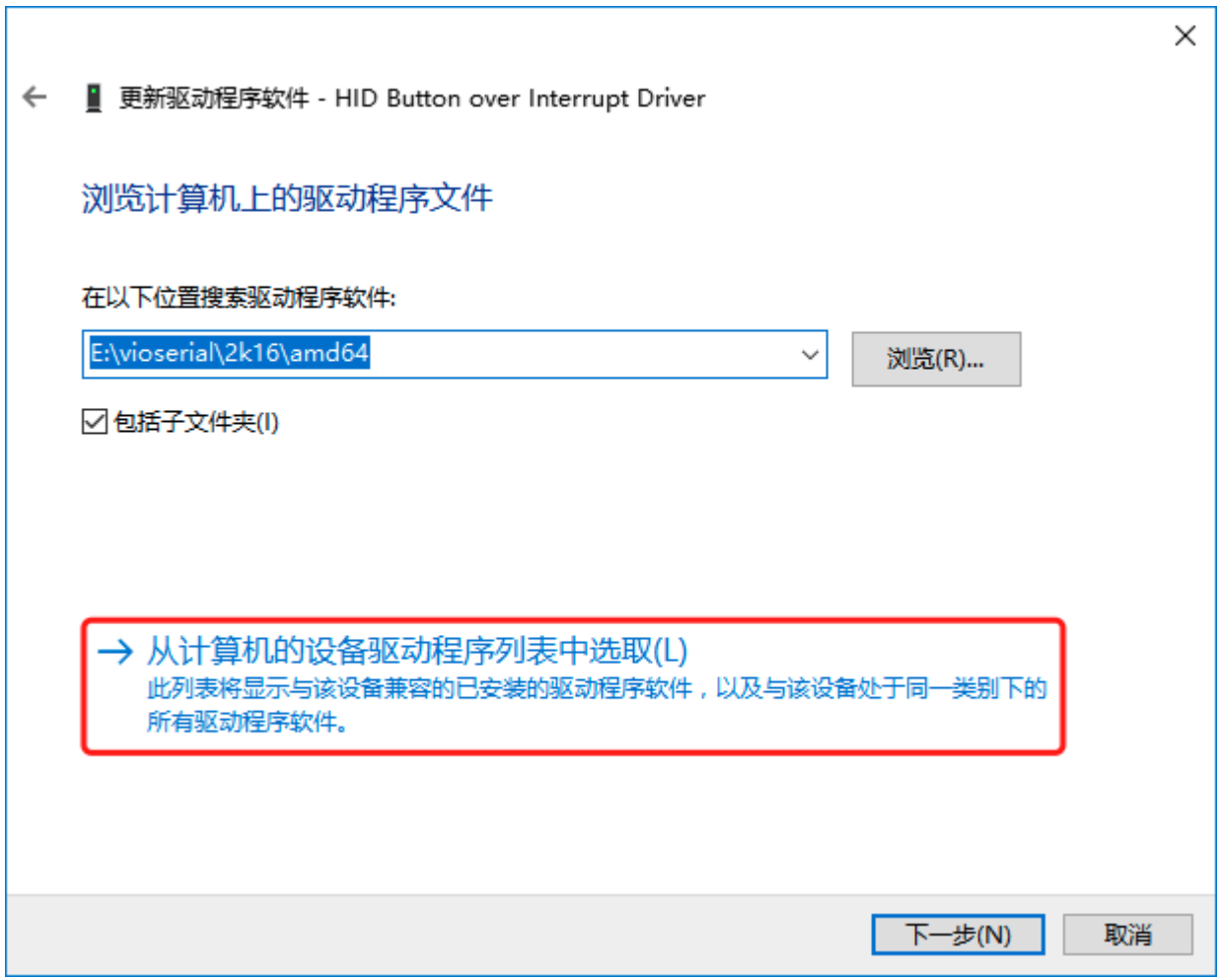

5. 选择[ 通用总线 ] 并点击[ 下一步 ]。

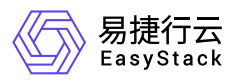

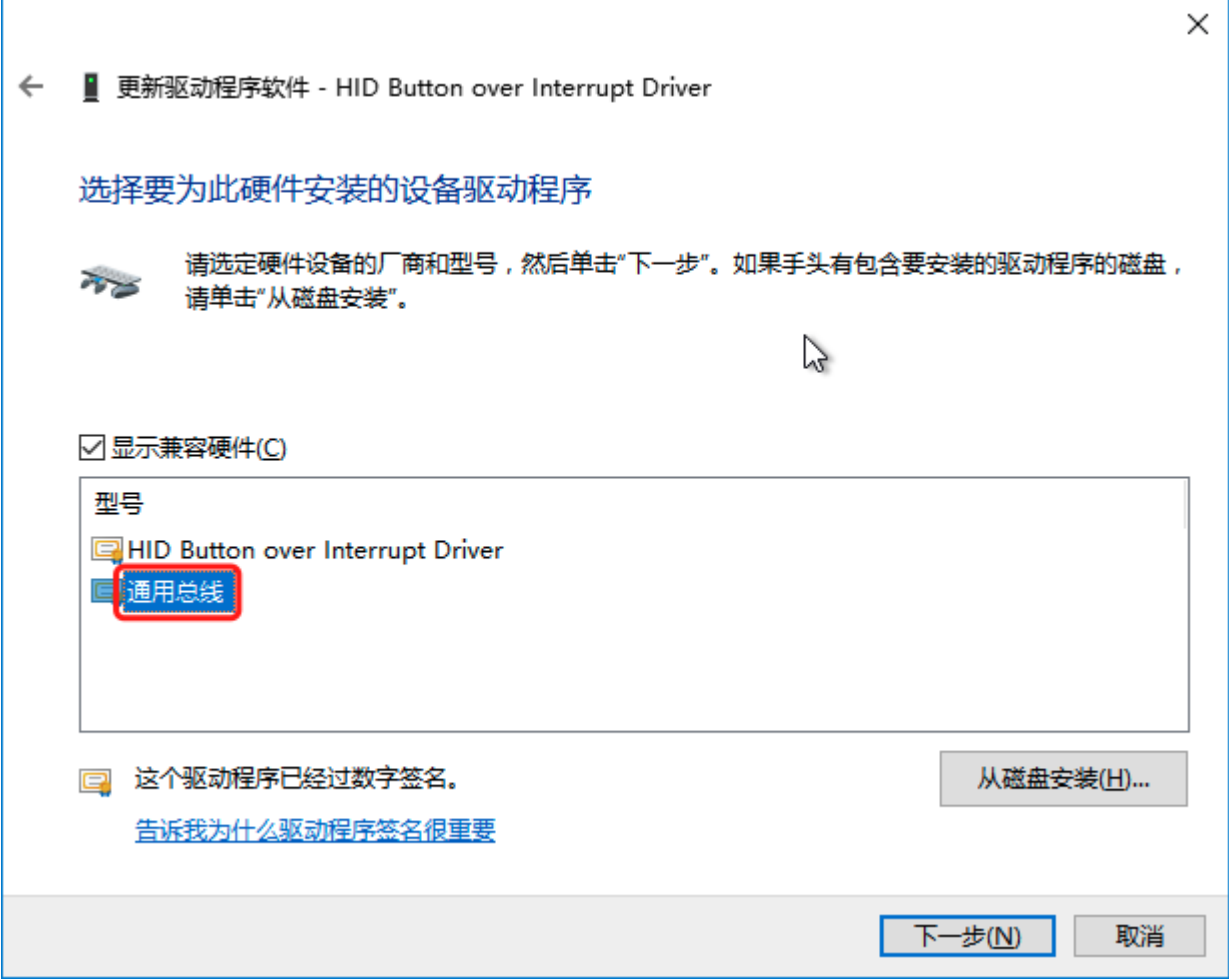

6. 待更新完毕,关闭窗口。

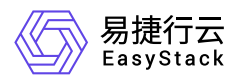

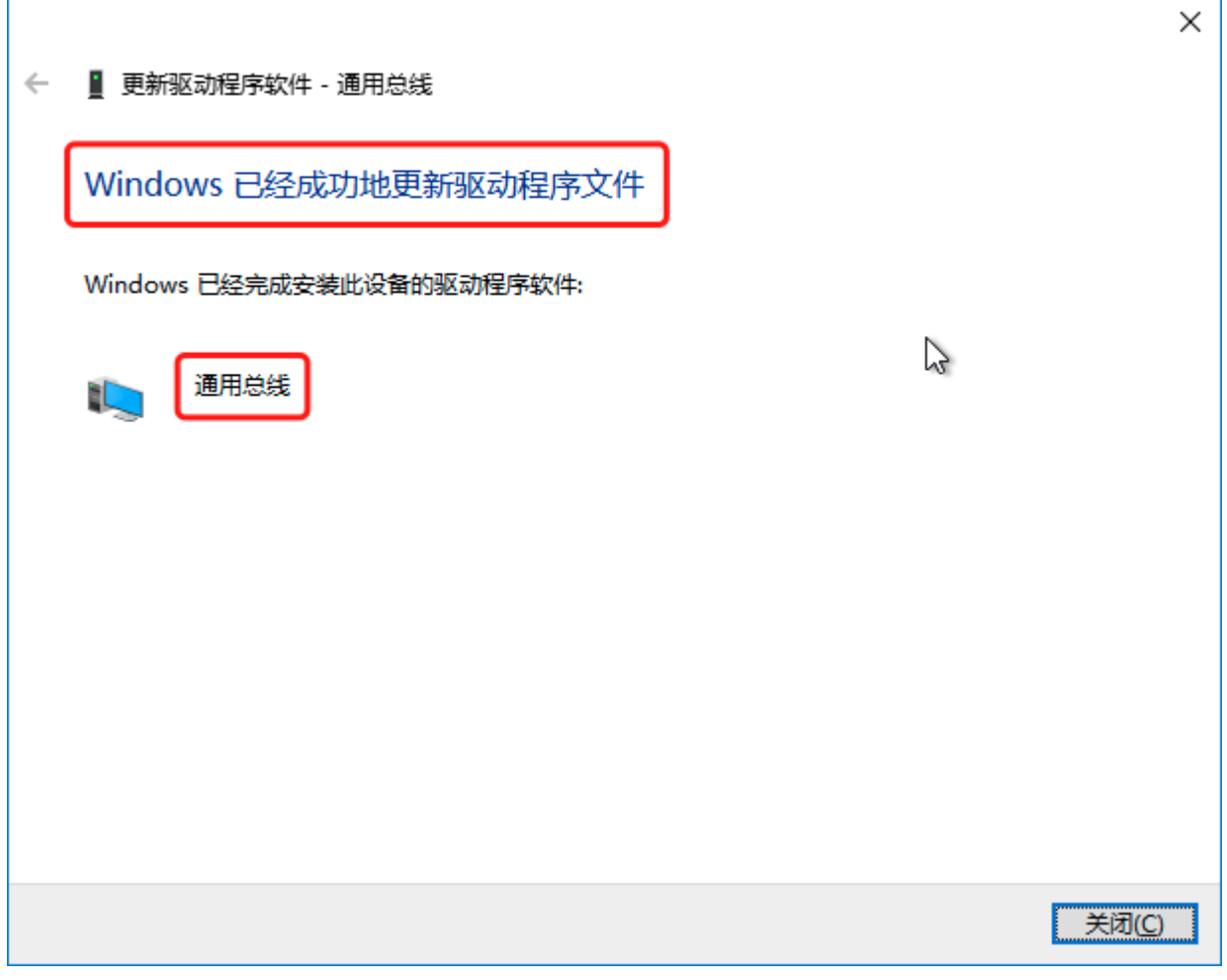

7. 再次对该云主机做在线调整规格操作,问题解决。

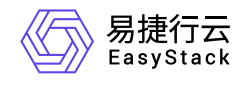

咨询热线:**400-100-3070**

北京易捷思达科技发展有限公司: 北京市海淀区西北旺东路10号院东区1号楼1层107-2号 南京易捷思达软件科技有限公司: 江苏省南京市雨花台区软件大道168号润和创智中心4栋109-110

邮箱:

contact@easystack.cn (业务咨询) partners@easystack.cn(合作伙伴咨询) marketing@easystack.cn (市场合作)